## **Excel - função Solver (Programação Linear)**

Escrito por Vasco Marques Segunda, 30 Agosto 2010 20:48

Vou publicar alguns exercícios passo a passo de Excel. Vou seleccionar aqueles que considero serem mais úteis ou mais interessantes. No entanto estarei atento a comentários, de modo a ajustar a seleccção de acordo com as vontades.

## **Grau de dificiduldade:** 4 de 5

**Tempo previsto:** 10 minutos

**Funções:** Solver - programação línear

**Recursos**: ficheiro de excel para resolução do exercício; **vídeo tutorial** no final deste exercício.

**Aplicação prática:** Essencialmente na Produção, Marketing e Gestão.

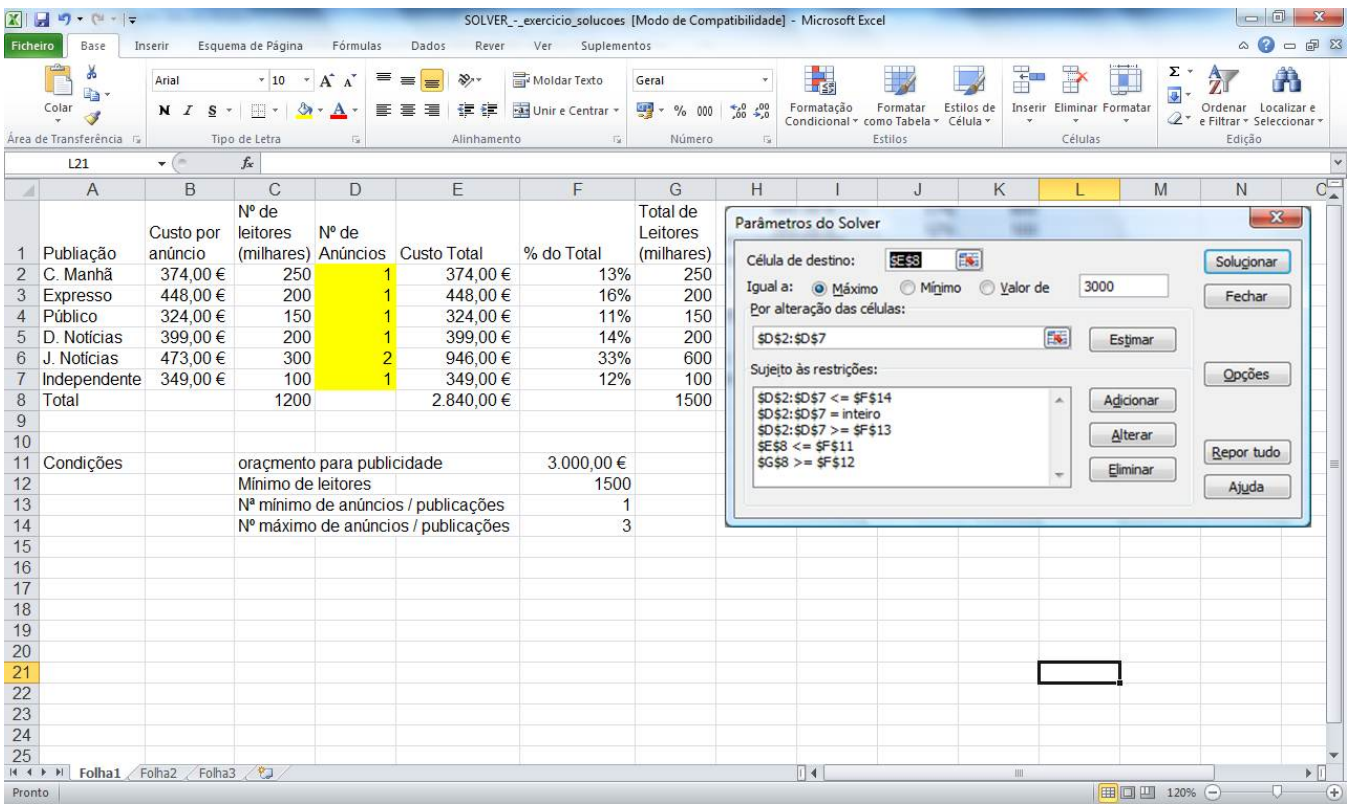

Com o *Solver* , pode encontrar um valor óptimo para uma fórmula numa célula - chamada célula de destino. Ele ajusta os valores nas células especificadas que se alteram - chamadas células ajustáveis - para produzir o resultado que é obtido pela fórmula da célula de destino. Pode aplicar restrições (condições) de modo a limitar os valores que o Solver utiliza no modelo e as mesmas podem fazer referência às células que afectam a fórmula da célula de destino.

 Pretende-se saber quantos anúncios seriam necessários publicar (em cada jornal), tendo em conta que: – *Custo Total* não poderá exceder os *3.000 €* , – O número *mínimo* de *Leitore s* (Total) deverá ser

*1.500.000* – O número *máximo*  de anúncios, em cada jornal deverá ser **3**

## **Excel - função Solver (Programação Linear)**

Escrito por Vasco Marques Segunda, 30 Agosto 2010 20:48

Para poder utilizar o Solver deve instalar este suplemento.

Nota: as designações das funções/opções podem variar entre o português europeu ou brasileiro. Estamos a usar o português europeu.

Para quem tiver o Excel 2003: Abra o menu **Ferramentas/Suplementos** . • Seleccione **Suplemento Solver** e clique no botão **OK**

Abra o menu **Ferramentas/Solver**

Para quem tem Excel 2007 Ícone Office (Bolinha) > opções do excel > suplementos > ir > activar solver Para chamar a função clicar no Separador Dados > Solucionador

Para quem tem Excel 2010 Ficheiro > opções > suplementos > ir > activar solver Para chamar a função clicar no Separador Dados > Solver

Em *Célula de destino* , deve indicar a célula de destino, cujo resultado (deriva de uma fórmula necessariamente) deseja ajustar a um determinado valor, máximo ou mínimo. Neste caso, seleccione a célula que contém a fórmula a ajustar (E8). • Em *Igual a* , especificar qual a opção que deseja. Neste exemplo, seleccione a opção que se ajusta ao que pretende (Máximo) em virtude de termos um *plafond* de 3000 €. • *Por alteração das células*

, são as células ajustáveis, ou seja, as células cujos valores vão ser alterados pelo Solver, até que a solução do problema seja encontrada. Neste caso, seleccione as células que irão sofrer

## **Excel - função Solver (Programação Linear)**

Escrito por Vasco Marques Segunda, 30 Agosto 2010 20:48

alteração (D2:D7).

*Sujeito às restrições* , visualiza as restrições definidas pelo problema. As restrições são condições que precisam de ser satisfeitas pela solução. No nosso exemplo, indique as seguintes condições para a resolução do problema. – O Custo Total não deve exceder o valor orçamentado para publicidade – (\$E\$8 <= \$F\$11) – O mínimo Total de Leitores deve ser 1500  $-$  (\$G\$8 >= \$F\$12) – O n<sup>o</sup> mínimo de anúncios por jornal deve ser 1 – (\$D\$2:\$D\$7 >= \$F\$13) – O nº máximo de anúncios por jornal deve ser 3 – ((\$D\$2:\$D\$7 <= \$F\$14)

Clique em Adicionar para adicionar restrições.

Clique no botão **Solucionar** .

Clique em **Ok** para aceitar a solução apresentada pelo *Solver* ou clique em **Cancelar** para repor os valores iniciais.

Pedidos:

- -Números inteiros nos anúncios
- -2 anúncios no expresso
- -Ajustar orçamento para optimizar

De seguida pode ver um vídeo tutorial, com a resolução do exercício. Pode clicar no play ou no ícone para ver em ecrã inteiro (com uma qualidade excelente!)

Clique no botão Download, para obter o ficheiro de excel pronto a resolver o exercício.

Soluções - clique em Download para obter as soluções em formato Excel.